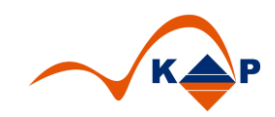

# **Praxislösung 007**

# **"SAP Berechtigungsvergleich"**

### Inhaltsverzeichnis

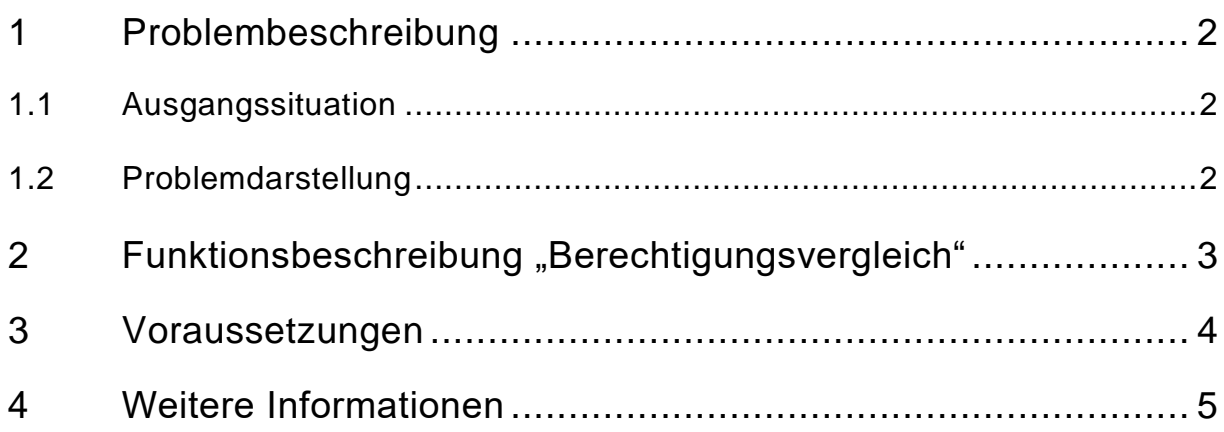

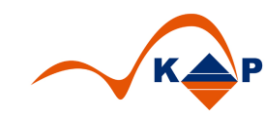

#### <span id="page-1-0"></span>**1 Problembeschreibung**

#### <span id="page-1-1"></span>**1.1 Ausgangssituation**

Im SAP sind den SAP Usern Berechtigungen zugewiesen. Diese Berechtigungen sind in der Regel in sog. "Rollen" zusammengefasst.

Seitens SAP wird empfohlen, sog. "Einzelrollen" mit den Berechtigungen aufzubauen, die dann wiederum in Sammelrollen zusammengefasst werden.

Die Sammelrolle wird dann dem User zugeordnet.

#### <span id="page-1-2"></span>**1.2 Problemdarstellung**

Bei einer fehlgeschlagenen Berechtigungsprüfung muss ermittelt werden, welche Berechtigung dem Anwender fehlt. Dies kann der Anwender selbst tun – via Transaktion SU53 – es besteht aber auch die Möglichkeit, **zwei SAP User zu vergleichen**. So werden in einem Schritt alle Unterschiede erkannt.

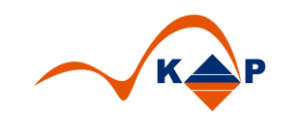

## <span id="page-2-0"></span>2 Funktionsbeschreibung "Berechtigungsvergleich"

SAP stellt eine Standardfunktion die sogenannte "Berechtigungsworkbench" zur Verfügung. Die Transaktion lautet: **HRAUTH**.

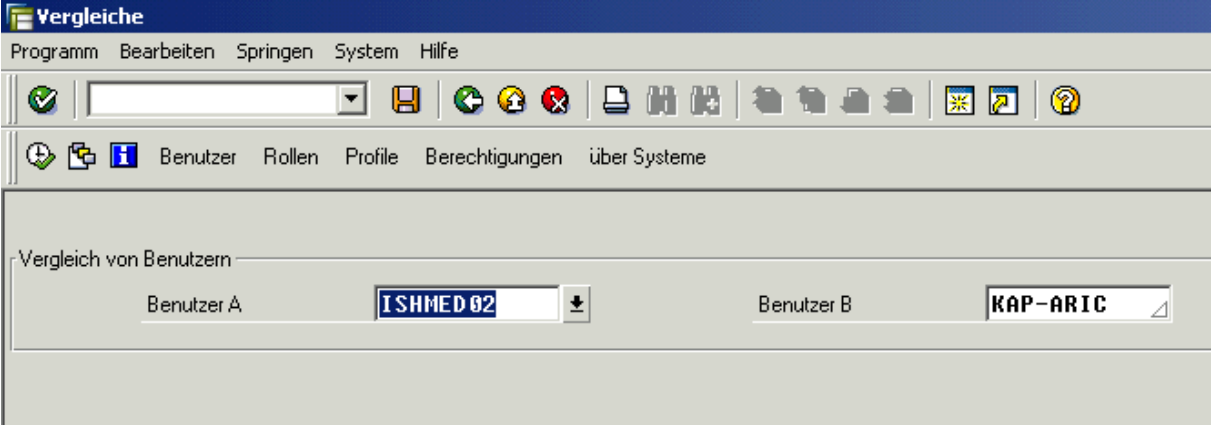

Im Selektionsbild besteht die Möglichkeit die zwei zu vergleichenden User zu erfassen.

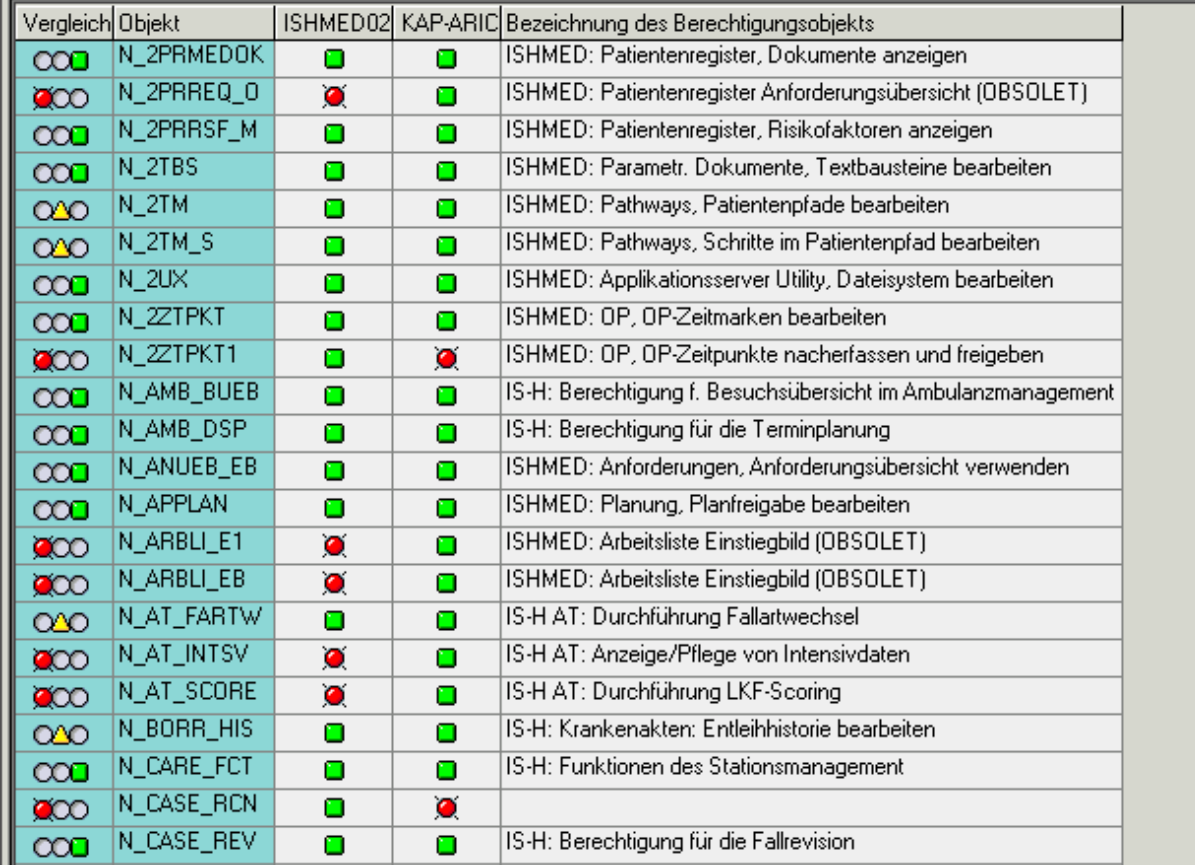

Im Ergebnis wird per Ampel dargestellt, welcher User welche SAP Berechtigung hat. Die Bedeutung der Ampeln wird als Hypertext dargestellt, wenn der Cursor auf die Ampel gestellt wird.

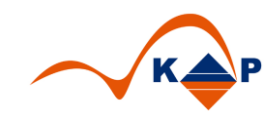

## <span id="page-3-0"></span>**3 Voraussetzungen**

Folgende Voraussetzungen sind erforderlich.

1. SAP Benutzer mit ausreichenden Berechtigungen

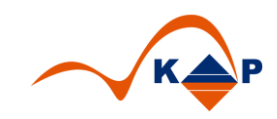

### <span id="page-4-0"></span>**4 Weitere Informationen**

KAP GmbH **Ansprechpartner:** Marienfelder Allee 214 Andreas Richter

12279 Berlin Tel.: +49 (0)30 / 702 444 02 Email: [info@kap-berlin.de](mailto:info@kap-berlin.de) Mobil: +49 (0)173 / 99 99 589